# Directions

# Meanings of icons:

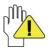

Forbidding: forbid improper operations to avoid damaging the Tablet PC.

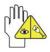

Caution: cautions for operators to avoid potential damages. Please note and remember.

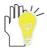

Importance: important information, common notes, definitions, general knowledge and references, etc.

Information in this manual is subject to change without notice.

# Reproduction in any manner whatsoever without the written permission from the manufacture is strictly forbidden.

Product images in this manual are for your reference only.

Other trademarks and trade name may be used in this manual to refer to either the entities claiming the marks and names or their products. The manufacture disclaims any proprietary interest in trademarks and trade names other than its own.

# Content

| Directions                                | 1  |
|-------------------------------------------|----|
| Safety Precautions                        | 2  |
| FCC Compliance                            | 3  |
| 1 Knowing Your Tablet PC                  | 4  |
| 1-1 Front View                            | 4  |
| 1-2 Left View                             | 4  |
| 1-3 Rear View                             | 5  |
| 2 Caring the Tablet PC                    | 5  |
| 2-1 LCD Screen                            | 5  |
| 2-2 Other accessories                     | 6  |
| 2-3 If the water comes into the Tablet PC | 6  |
| 2-4 Other Notes                           | 6  |
| 3 Traveling with the Tablet PC            | 7  |
| 4 Turning on the Tablet PC                |    |
| 5 Get to know your system                 | 8  |
| 6 For system security                     | 10 |
| 7 Communication                           | 11 |
| 8 Fun                                     | 13 |
| 9 Spare Parts                             | 13 |
| 10 Appendix                               | 14 |
| 10-1 Troubleshooting                      | 14 |
| 10-2 Specifications                       | 15 |
|                                           |    |

# **Safety Precautions**

- 1. DO NOT press or touch the LCD Screen. DO NOT place the Tablet PC with small items, they may scratch LCD Screen or enter the Tablet PC.
- 2. DO NOT expose the Tablet PC to dirty or dusty environment. Keep the environment clean and dry.
- 3. DO NOT place the Tablet PC on uneven or unstable work surface.
- 4. DO NOT place or drop objects on the top of the Tablet PC. DO NOT shove any foreign objects into the Tablet PC. DO NOT cover the LCD Screen strongly.
- DO NOT expose the Tablet PC to strong magnetic or electrical fields; DO NOT place the floppy disk near or on the Tablet PC, that may loss the data of the floppy disk.
- 6. DO NOT leave the Tablet PC facing the sun as it can damage the LCD Screen, especially in the car.
- 7. SAFE TEMP: This Tablet PC should only be used in environments with ambient temperatures between  $5^{\circ}(41^{\circ}F)$  and  $35^{\circ}(95^{\circ}F)$ .
- 8. DO NOT expose the Tablet PC to or use near liquids, rain, or moisture.
- 9. Caution: risk of explosion if battery is replaced by an incorrect type. Dispose of used batteries according to the instructions.
- DO NOT throw the Tablet PC in municipal waste. Check local regulations for disposal of electronic products. Please recycle the Battery Pack, and check with your Local Authority or retailer for recycling advice.
- 11. The Tablet PC and the Adapter may occur some heat during operating or charging. DO NOT leave the Tablet PC on your lap or any part of the body in order to prevent discomfort or injury from heat exposure.
- 12. INPUT RATING: Refer to the rating label on the Tablet PC and be sure that the Power Adapter complies with the rating. Only use attachments or accessories specified by the manufacturer.
- 13. Checking the connections between the main unit and attachments before turning on the Tablet PC.
- 14. DO NOT use the Tablet PC during eating food avoid dirtying the Tablet PC.
- 15. DO NOT insert anything into the Tablet PC that may result in short circuit or damage the circuit.
- 16. Powering off the Tablet PC, if you want install or remove some external devices, which are not support hot-plug.
- 17. Disconnect the Tablet PC from the electrical outlet and remove any installed batteries before cleaning. And Keep it away from children.
- DO NOT disassemble the Tablet PC, only a certified service technician should perform repairs on your computer. Otherwise, problem may result and the manufacturer should not hold responsibility for the damage.
- 19. Only use Battery Packs approved by the manufacturer or else damage may occur.
- 20. The Tablet PC has some little metal flake to disperse heat. DO NOT place the Tablet PC on soft objects (e.g.: bed, sofa, your lap), or else the Tablet PC may become hot and halt the system operating.

# FCC Compliance

This device complies with part 15 of the FCC Rules. Operation is subject to the following two conditions:

- This device may not cause harmful interference.
- This device must accept any interference received, including interference that may cause undesired operation.

This equipment has been tested and found to comply with limits for Class B digital device, pursuant to part 15 of the FCC Rules. These limits are designed to provide reasonable protection against harmful interference in a residential installation. This equipment generates, uses and can radiate radio frequency energy and, if not installed and used in accordance with the instructions, may cause harmful interference to radio or television reception, which can be determined by turning the equipment off and on. The user is encouraged to try to correct the interference by one or more of the following measures:

- Reorient or relocate the receiving antenna on the affected receiver.
- Increase the separation between this device and the receiver. Connect this device into an outlet on a circuit different from that to which the receiver is connected.
- Consult the dealer or an experienced technician for help.

CAUTION: To comply with the limits of the Class B digital device, pursuant of Part 15 of the FC Rules, this device is comply with Class B limits. All peripherals must be shielded and grounded. Operation with non-certified peripherals or non-shileded cables may result in interference to radio or reception.

MODIFICATION: Any changes or modifications not expressly approved by the grantee of this device could void the user's authority to operate the device.

#### **ICES-003 NOTICE**

#### CAN ICES-3 (B)/NMB-3(B)

CANADIAN CLASS B STATEMENT: This digital device does not exceed the Class B limits for radio noise emissions from digital apparatus as set out in the interference causing equipment standard entitled "Digital Apparatus," ICES-003 of the Department of Communications. Cet appareil numerique respecte les limites de bruits radioelectriques applicables aux appareils numeriques de Class B prescrites dans la norme sur le materiel brouilleur. "Appareils Numeriques," NMB-003 edictee par le ministre des Communications.

MODIFICATION: Any changes or modifications not expressly approved by the grantee of this device could void the user's authority to operate the device. Toute modification non approuvé explicitement par le fournisseur de licence de l'appareil peut entraîner l'annulation du droit de l'utilisateur à utiliser l'appareil.

# **1 Knowing Your Tablet PC**

1-1 Top View

1.

2.

3.

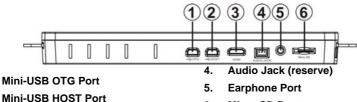

Mini-OSB HOST Port 6. Micro SD Port Mini-HDMI Output Port (reserve)

## 1-2 Front View

1. LCD Touch-sensitive Screen

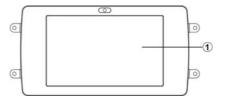

### 1-3 Left View

- 1. Keys
- 2. Micorphone Port
- 3. UART 0
- 4. UART 3

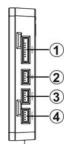

### 1-4 Rear View

- 1. Power Jack
- 2. Ventilation slots and cooling fan

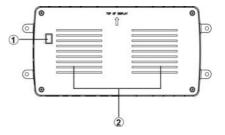

# 2 Caring the Tablet PC

The Tablet PC is a precision device; the error operation may damage the device.

### 2-1 LCD Screen

LCD Screen is the most delicate component of the Tablet PC and comprised of thin glass. It may be broken up by external abrupt force. DO NOT scratch the cover of the Tablet PC, or the scrape on the cover cannot remove.

- $\diamond$  DO NOT cover the LCD Screen strongly, or else damage may occur.
- DO NOT place objects on the keyboard to avoid damaging the screen and keyboard when you cover the LCD Screen.
- Place the Tablet PC in carrying case to protect it from dirt, water, shock and scratches before traveling.
- ♦ DO NOT drop or place heavy objects on the LCD Screen.
- ♦ DO NOT scratch the LCD Screen with your fingernails or any hard objects.
- Use a soft and lint-free cloth to wipe your Tablet PC and wipe it gently in order to avoid damaging the LCD Screen.
- Shut down the LCD Screen, if the Tablet PC will not be used for a long time.
- ♦ DO NOT clean the LCD Screen with chemical cleaners.
- The LCD Screen DOES NOT come into contact with hard objects (E.g.: cloth button, watchband).
- Use a soft and lint-free dry cloth to wipe the LCD Screen smoothly. DO NOT use your hand to wipe the LCD Screen directly.
- DO NOT spill liquid into the Tablet PC as it can damage the components of the Tablet PC.
- Cover the LCD Screen smoothly in order to avoid moving the hinges and flashing the LCD Screen.

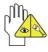

DO NOT clean the Touch Pad with acidic cleaner or spray cleaning solution directly on the Tablet PC.

### 2-2 Other accessories

Following the below steps before cleaning your Tablet PC and the accessories.

- 1. Turn off the Tablet PC. Disconnect your Tablet PC and all external devices from their electrical outlets.
- 2. Use the little dust collector to pump the dust from the slot of plug or keyboard.
- Moisten a soft, lint-free cloth with water and wipe the surface of the Tablet PC smoothly. DO NOT seep liquid into the Tablet PC in order to avoid shorting of circuit and the damage of the Tablet PC.
- 4. Turn on the Tablet PC after drying it.

### 2-3 If the water comes into the Tablet PC

- ♦ DO NOT turn on the Tablet PC immediately.
- Disconnect the outlet cable and detach the Battery Pack in order to turn off the Tablet PC, instead of pressing the POWER button to turn off it. Disconnect all external devices.
- Spill out the water from the Tablet PC. Use a soft and waterish paper or cloth to wipe the surface of the Tablet PC lightly.
- Use the fanner to dry the Tablet PC and the accessories, and then send it to the service center for advice.
- ♦ DO NOT use hair drier to dry the Tablet PC, or the high temperature may distort it.
- ♦ DO NOT place the Tablet PC into the dirty carrying case again.

### 2-4 Other Notes

- DO NOT expose the Tablet PC in hot environment for a long time, especially in the car. Or the parts of the Tablet PC will be metamorphic.
- $\diamond$  Keep the data for future possible use termly.
- Renew the hardware or software termly in order to keep the Tablet PC compatible and steady.

# 3 Traveling with the Tablet PC

Turn off the Tablet PC and disconnect all lines before moving it. Following the below steps, if you want to travel with your Tablet PC.

### Attention

- 1. Turn off the Tablet PC and disconnect from the wall outlets.
- 2. Shut down the LCD Screen completely and smoothly.
- 3. Disconnect the AC lines.
- 4. Disconnect all lines.
- 5. Place the Tablet PC in carrying case to protect it from dirt, water, shock and scratches before traveling.
- Check that you have taken the AC Adapter, power lines, manual and warranty card. DO NOT forget the passwords of the Tablet PC and HDD.
- 7. Find out the voltage type in the countries you will visit. Your Tablet PC comes with a universal AC-DC adapter, so you only need to buy the different power cords to connect the different outlets or the hotel may provide universal outlets to support your power cord as well as voltages.

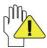

If you drive your car with the Tablet PC, DO NOT leave the Tablet PC facing the sun. Place it in the shady and cool area.

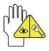

Set the Tablet PC into the Standby mode or Hibernation mode, before moving it.

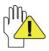

The connection between Internet and your Tablet PC will be interrupted when the system enter the hibernation mode.

# 4 Turning on the Tablet PC

After receiving POWER signal, the Tablet PC will be turned on.

# 5 Get to know your system

The first time you turn on the tablet PC, you need to unlock by dragging the lock icon towards the top-corner of screen and enter the Home Screen, (需要解锁吗?) which makes it easy for you to access frequently used functions. Click the **Direction Icon u** to enter the main menu and press **BACK** on the rear panel to return:

#### **Home Screen**

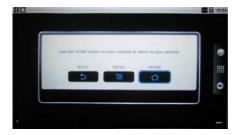

#### **Icon Functions**

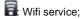

System time; : Min-USB Connection;

Touch at any blank position of the screen for long to popup the shortcut window as below; or click the desired item for long to delete.

|   |                   | STREET, STREET, STREET, ST | and the second second se | 四日 15:5 |
|---|-------------------|----------------------------|----------------------------------------------------------------------------------------------------|---------|
|   | dd to Home screen |                            |                                                                                                    |         |
| 4 | Shortcuts         |                            |                                                                                                    |         |
| 0 | Widgets           |                            |                                                                                                    |         |
|   | Folders           |                            |                                                                                                    |         |
|   | Wallpapers        |                            |                                                                                                    |         |

Click any item and enter its submenu to add the related shortcut icon on the Home Screen.

**Shortcuts:** choose any application,kinds of Bookmark, music in playlist and items in settings and add it to Home Screen;

Widgets: add any spare part to Home Screen;

Folders: create folder shortcut;

Wallpapers: choose the desired picture in SD card to change the current wallpaper.

### Main Menu

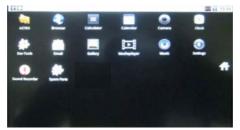

ASTRO: Browse the files on the flash memory;

Browser: Surf the Internet for information and entainment;

Calculator: Perform basic calculation;

Calendar: View and set the local date and time;

Camera: Take photos;

Clock: Set the alarm function and the alarm time;

Dev Tools: Software development tools;

Email: Keep in touch via email from this easy-to-use email client;

Gallery: View and manage your photos and video files;

Media player: Enjoy the audio files;

Music: Play the music files and entainment;

Settings: Have settings for system;

Sound Recorder: Record sounds;

Spare Parts: Look and configurate settings about spare parts.

### 6 For system security Settings

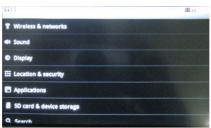

#### • Wireless & networkings

#### 1. Wi-Fi

Turn on the Wifi switch and choose one available network in the list after auto-searched; click "Connect" and the system will auto connect in "Wi-Fi settings".

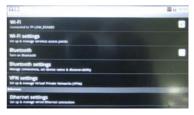

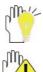

Some networks may require a password, which you should enter according to the prompted information on screen.

If you need to set a new wireless network connection, please click "Add Wi-Fi network" to input as indication.

#### 2. VPN settings

To connect the newework with file encrypted method to ensure the security.

#### • Sound/ display

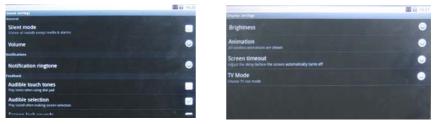

Silent mode: to make all sounds except media & alarms are silenced.

Notification ringtone: to select the ringtone.

Animation: to show the windows with animation or not.

Screen timeout: to select the time amount to turn off the screen automatically.

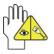

The screen will auto access the standby mde while there is no operation in fixed seconds.

- Location & security: To set the password for the system to login.
- **Application:** To view and do more operation about the local application.
- SD card & device storage : to check the space of Micro SD card, format and safely remove.
- Accounts & sync: to manage the users accounts and sync the data automatically.
- Search: Web or other items search.
- Language & Keyboard: to select the location and the corresponding language displays on screen; select input method for the on-screen keyboard' add or remove the user dictionary.
- Voice input & output: to playback the text in spoken voice.
- Accessibility: to look at what other accessibility in the system or add some.

- Date & time: the option is about the current system date&time setting.
- **About device:** the detailed information about the local device.

# 7 Communication

#### > Browser

After the network connection completed, click **Browser** icon to access the network browsing; or click Bookmarks icon to enter the website browsing directly.

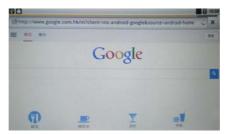

### > Email

Setup an account

1. Using the on-screen keyboard to type the available email address and email password and click **Next** :

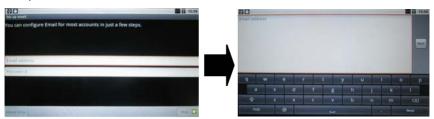

2. Select the incoming server type, e.g: POP3:

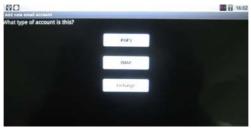

3. Check the account information again and click **Next** to start connection:

Note: ensure that you have input the correct incoming and outgoing server name.

| 80                                                                                                    | <b>II</b> 🔂 22.39 |
|----------------------------------------------------------------------------------------------------|-------------------|
| Ant appendit<br>Tour account is set up, and email is on its way!<br>Deal the account is even systemat; |                   |
| Sutury                                                                                                 | 23                |
| Your harve physicaned on outgoing inexception                                                          |                   |
| Survey                                                                                                 |                   |
|                                                                                                    |                   |
|                                                                                                    |                   |
|                                                                                                    |                   |
|                                                                                                    |                   |
|                                                                                                    |                   |
|                                                                                                    |                   |
|                                                                                                    |                   |
|                                                                                                    |                   |
|                                                                                                    |                   |
|                                                                                                    | 2016              |
|                                                                                                    | 2018              |

Set an account to access IMP webmail:

- Using the on-screen keyboard to type the email address and email password and 1. click Next:
- 2. Select the incoming server type, e.g: IMP(IMP Webmail);
- 3. Check the input accout information again and click Next to start connection.

Set an account to access Miscrosoft Exchange webmail:

- Using the on-screen keyboard to type the email address and email password and 1. click Next:
- 2. Select the incoming server type, e.g: Exchange(Miscrosoft Exchange);
- 3. Check the input accout information again and click Next to start connection.

## 8 Fun

#### > Music

Choose any song as the clssification to start playback; click K/M to play the previous/next track; click II once to pause and click it again to resume the playback.

the current playing music list;

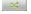

play the selected music randomly;

repeat the playback among the following modes: repeat the current

song---repeat all songs---repeat off.

Or press MENU button to popup

sub-menu during playback:

Library: displays the local music library ;

Party Shuffle: play the music in SD card randomly;

Add to playlist: select the current playback song to the playlist;

|       | H. X                    | 2           |              |
|-------|-------------------------|-------------|--------------|
| 0     | 00%0Å+-Ex23Fe           | rum.Net     |              |
|       | C Incolourum Antolitika |             |              |
|       | Citalide                |             |              |
|       |                         |             |              |
|       |                         |             |              |
|       |                         |             |              |
|       |                         |             |              |
|       |                         |             |              |
|       |                         |             |              |
|       |                         |             |              |
|       |                         |             |              |
| E E   | 3                       | 45          | 0            |
| R. La | 985<br>Ferg             | Targ shifts | AN to playte |
|       |                         |             |              |

# 9 Spare Parts

Spare Parts is an application that shows you the missing settings not in the standard **Settings**.

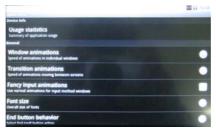

Usage statistics: show the running applications in the system as the sort-out.

**Window animations:** set the desired item to control the animation speed of window.

| 80                  |       | <b>1</b> 4742 |
|---------------------|-------|---------------|
| Select window spred |       |               |
| on                  |       | 6             |
| Fast                |       |               |
| Normal              |       | ۰             |
| Slow                |       |               |
| Very Slow           |       |               |
|                     | Grist | 1             |
|                     |       |               |

**Transition animations:** control the refresh rate on the system and it can speed up the system.

Font size: change system font size as necessary.

End button behavior: Change the function of the end button as you like.

# 10 Appendix

### **10-1 Troubleshooting**

Q1: How to turn off the Tablet PC when the halted system cannot warm boot?

A: Press the POWER button and hold 4 or 6 seconds to turn off the Tablet PC.

Q2: How to check the Tablet PC if the Tablet PC cannot be turned on?

- A:
- 1. Make sure the indicator of the adapter turns on and the adapter works well.
- 2. Remove other external device.

Q3: If the water come into the Tablet PC

- A:
- 1. DO NOT turn on the Tablet PC.
- 2. Disconnect the outlet cable in order to turn off the Tablet PC, instead of pressing the POWER button to turn off it. Disconnect all external devices.
- 3. Spill out the water from the Tablet PC. Use a soft and waterish paper or cloth to wipe the surface of the Tablet PC lightly.
- 4. Use the fanner to dry the Tablet PC and the accessories, and then send to the service center for advice.
- 5. DO NOT place the Tablet PC into the dirty carrying case to again.
- Q4: Why the system cannot be recover?

A:

- 1. Damage from External memory or built-in memory: If the data are saved to an error memory address, the data cannot restore.
- 2. Incompatible external device: The system may enter the standby mode and cannot resume, when the incompatible external device is connected to the Tablet PC.
- 3. Error from drive program or application program: The system may refuse to operate some files (file formats: .dll, .sys, .exe and so on.) and enter the standby mode or hibernate mode. If the incompatible application program will be refused by the operating system, the system may fail to recover.

Q5: How to check the system which cannot recover?

A:

- 1. Remove the external devices and their device program.
- 2. Refresh the appropriate program.
- 3. Remove the error application program.
- 4. Send back the Tablet PC for checking.

## **10-2 Specifications**

| Main Feature          |                     |  |
|-----------------------|---------------------|--|
| CPU                   | S5PV210             |  |
| CPU Power Consumption | TBD                 |  |
| L1 Cache Size         | 32/32 KB I/D Cache  |  |
| L2 Cache Size         | 512 KB L2 Cache     |  |
| Memory (#)            | 512M DDR2           |  |
| Storage               |                     |  |
| MD Capacities (#)     | 512M SLC +4G iNAND  |  |
| TFT Screen            |                     |  |
| TFT Screen Size       | 7"                  |  |
| Screen Type           | LED Touch-sensitive |  |
| Description           | 800X480             |  |
| Video/Audio Feature   |                     |  |
| Sound Card Type       | HD Codec            |  |
| Condition             |                     |  |
| Operating Temperature | <b>5-35℃</b>        |  |
| Operating Humidity    | 35%-85%             |  |
| Storage Temperature   | <b>-20-55</b> ℃     |  |
| Storage Humidity      | 20%-93%             |  |

| Power                  |                                                            |  |
|------------------------|------------------------------------------------------------|--|
| Adapter                | AC 100~240V; DC 12V                                        |  |
| Output Power (maximum) | ≤24W                                                       |  |
| Port Standard          |                                                            |  |
| LAN                    | IEEE802.11b/g/n                                            |  |
| Audio Port             | Headphone Port, Microphone Port                            |  |
| Mini-USB Port          | Two Ports: One is mini USB HOST, the other is mini USB OTG |  |
| Micro SD Card Port     | Support Micro-SD Card                                      |  |
| Physical Features      |                                                            |  |
| Weight                 | TBD                                                        |  |
| Dimension              | 256X206X26mm                                               |  |

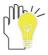

Design and specifications are subject to change without notice. The # symbol means that the item is optional.

**WARNING**: To satisfy FCC/IC RF exposure requirements for mobile transmitting devices, a separation distance of 20 cm or more should be maintained between the antenna of this device and persons during operation.

To ensure compliance, operations at closer than this distance is not recommended. The antenna used for this transmitter must not be co-located in conjunction with any other antenna or transmitter.